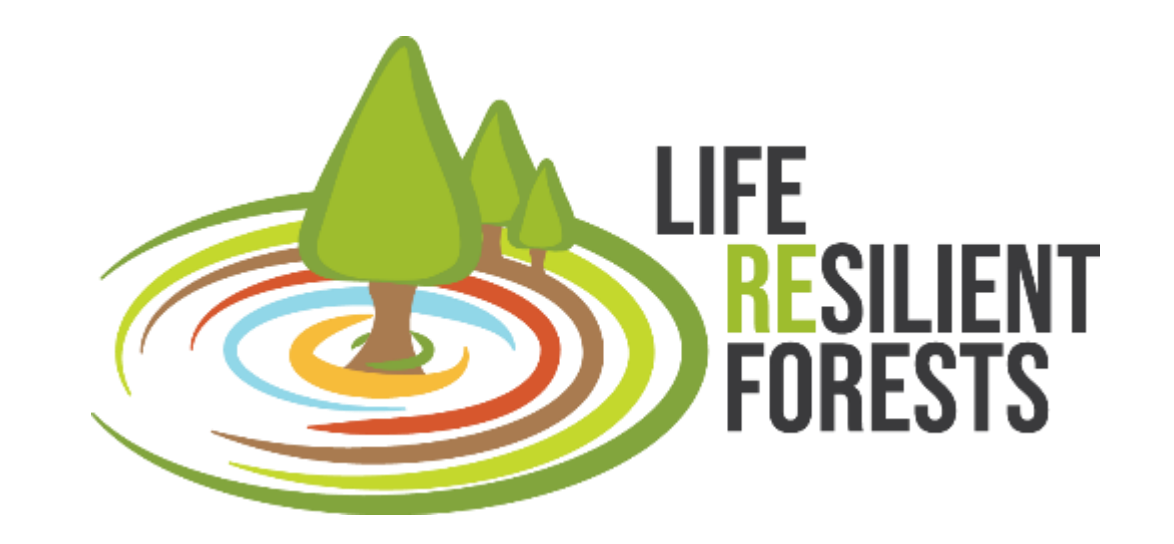

# *CAFE Decision Support System for Multiobjective Planning of Sustainable Forest Management*

*María González Sanchis, Javier Pérez Romero y Antonio del Campo*

*UPV 23/03/2023*

NIVERSITAT POLITÈCNICA DE VALÈNCIA

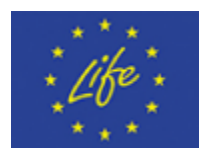

The project *LIFE RESILIENT FORESTS – Coupling water, fire and climate resilience with biomass production from forestry to adapt watersheds to climate change* is co-funded by the LIFE Programme of the European Union under contract number LIFE 17 CCA/ES/000063.

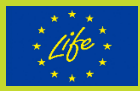

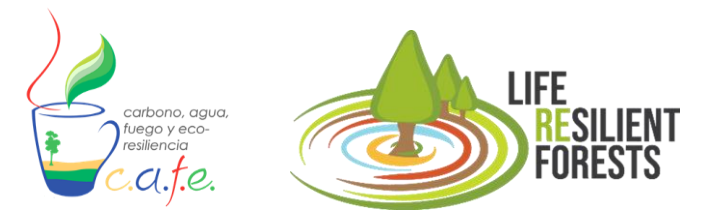

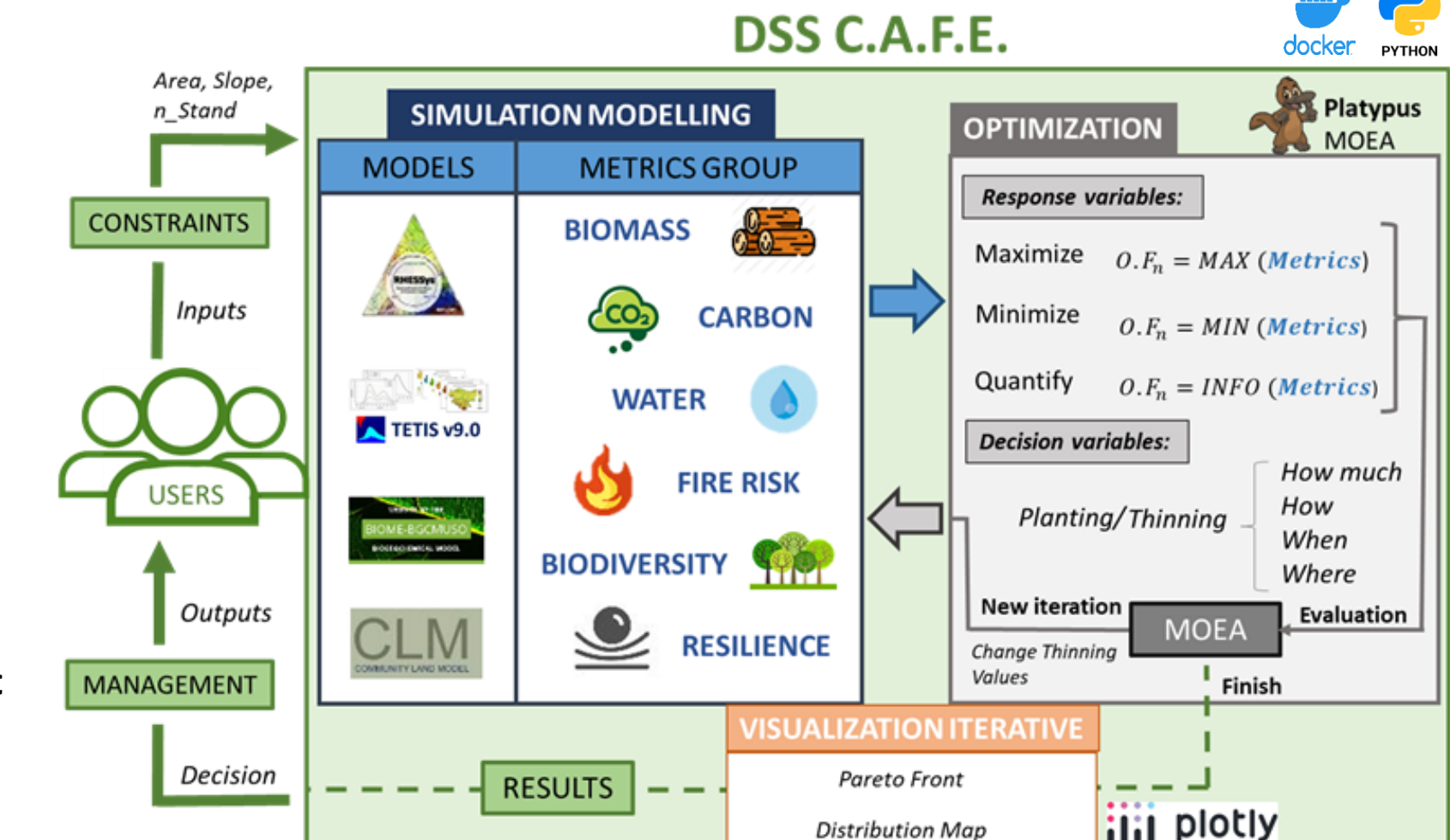

**Distribution Map** 

What is CAFE?

**1-** Multi-Objective Decision Support System (**MODSS**) for forest management

**2-** C.A.F.E. (Carbon, Aqua, Fire & Eco-resilience) combines **eco-hydrological simulation<sup>1</sup>** and **optimization<sup>2</sup>** with multi-objectives evolutionary algorithms (MOEA)

**3-** Provides the **optimal management plan** and **quantification** of the multiple **ecosystem services**.

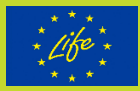

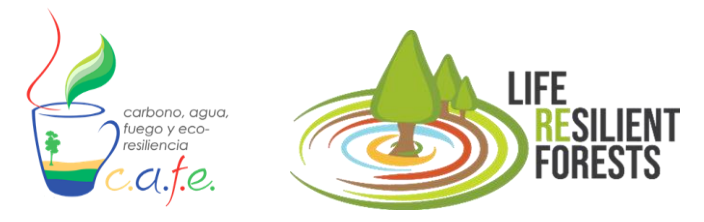

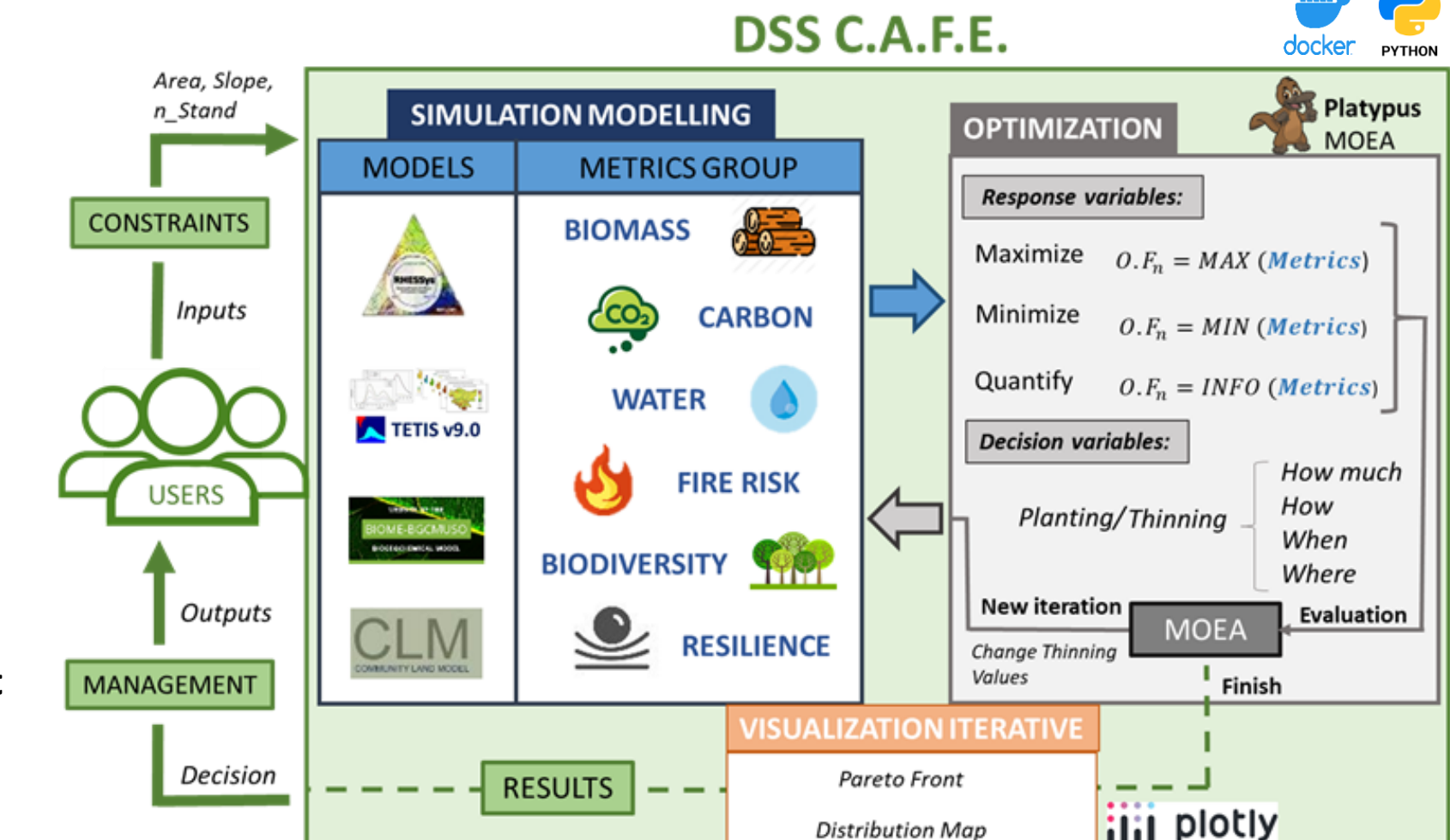

**Distribution Map** 

What is CAFE?

**1-** Multi-Objective Decision Support System (**MODSS**) for forest management

**2-** C.A.F.E. (Carbon, Aqua, Fire & Eco-resilience) combines **eco-hydrological simulation<sup>1</sup>** and **optimization<sup>2</sup>** with multi-objectives evolutionary algorithms (MOEA)

**3-** Provides the **optimal management plan** and **quantification** of the multiple **ecosystem services**.

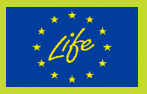

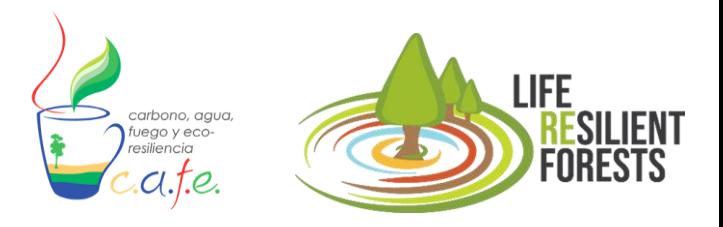

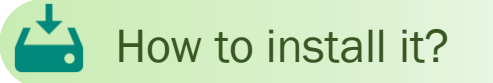

- 1. Install Linux on Windows with WSL ([https://learn.microsoft.com/en-us/windows/wsl/install\)](https://learn.microsoft.com/en-us/windows/wsl/install)
- 2. Download and install Docker [\(https://www.docker.com/products/docker-desktop/](https://www.docker.com/products/docker-desktop/))
- 3. Download DSS CAFE [\(https://www.resilientforest.eu/dss-tool/](https://www.resilientforest.eu/dss-tool/))
- 4. Unzip folder "dss\_app-tar.gz.tar".
- 5. Execute (double click): Windows\_install\_dockerCAFE.exe

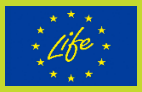

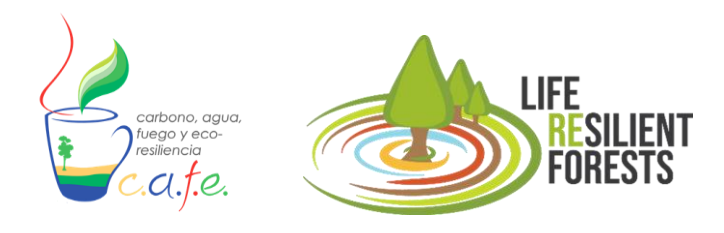

# How to start the DSS?

- 1. Execute (double click): Windows\_run\_dockerCAFE.exe
- 2. Write in the open terminal (cmd): python app.py
- 3. Write in the web browser: Localhost:8000

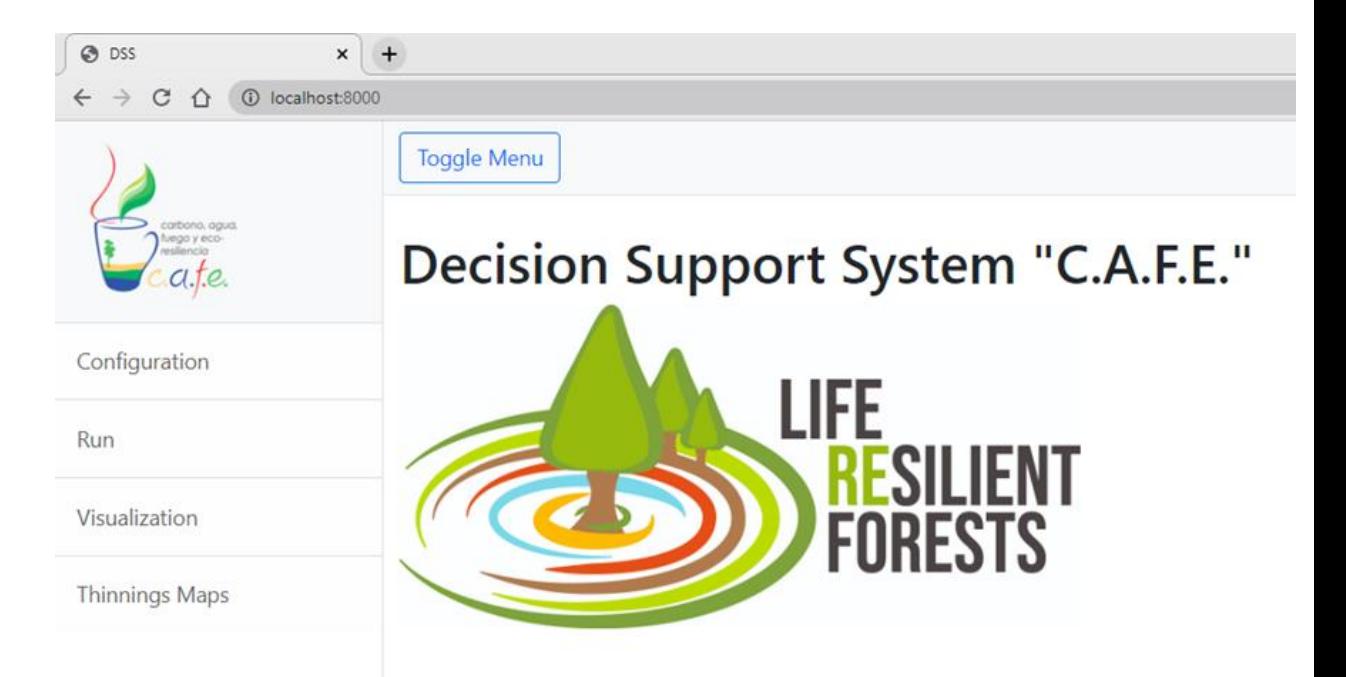

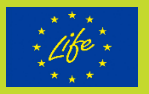

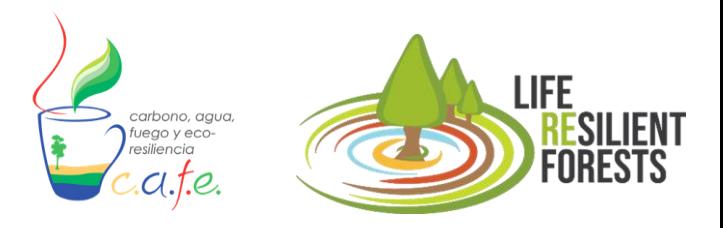

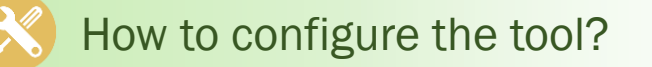

1. Go to the Configuration tab (first option on the left panel).

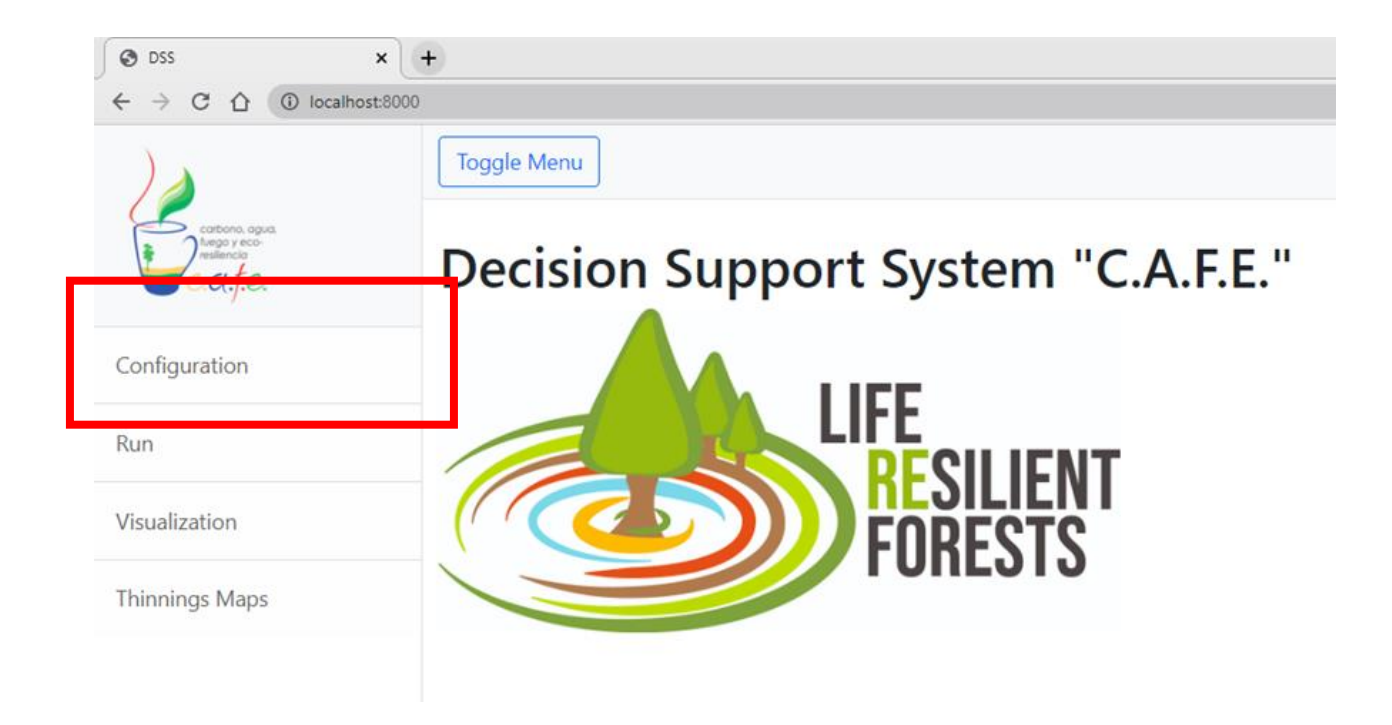

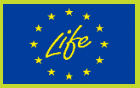

### How to configure the tool?

- 1. Go to the Configuration tab (first option on the left panel).
- 2. Select an enter the section of the model you want to use: RHESSys, BIOME or TETIS.

*" Here, you configure the parameters related to the management that the manager wants to plan and that the DSS has to answer (Decision Variables)".*

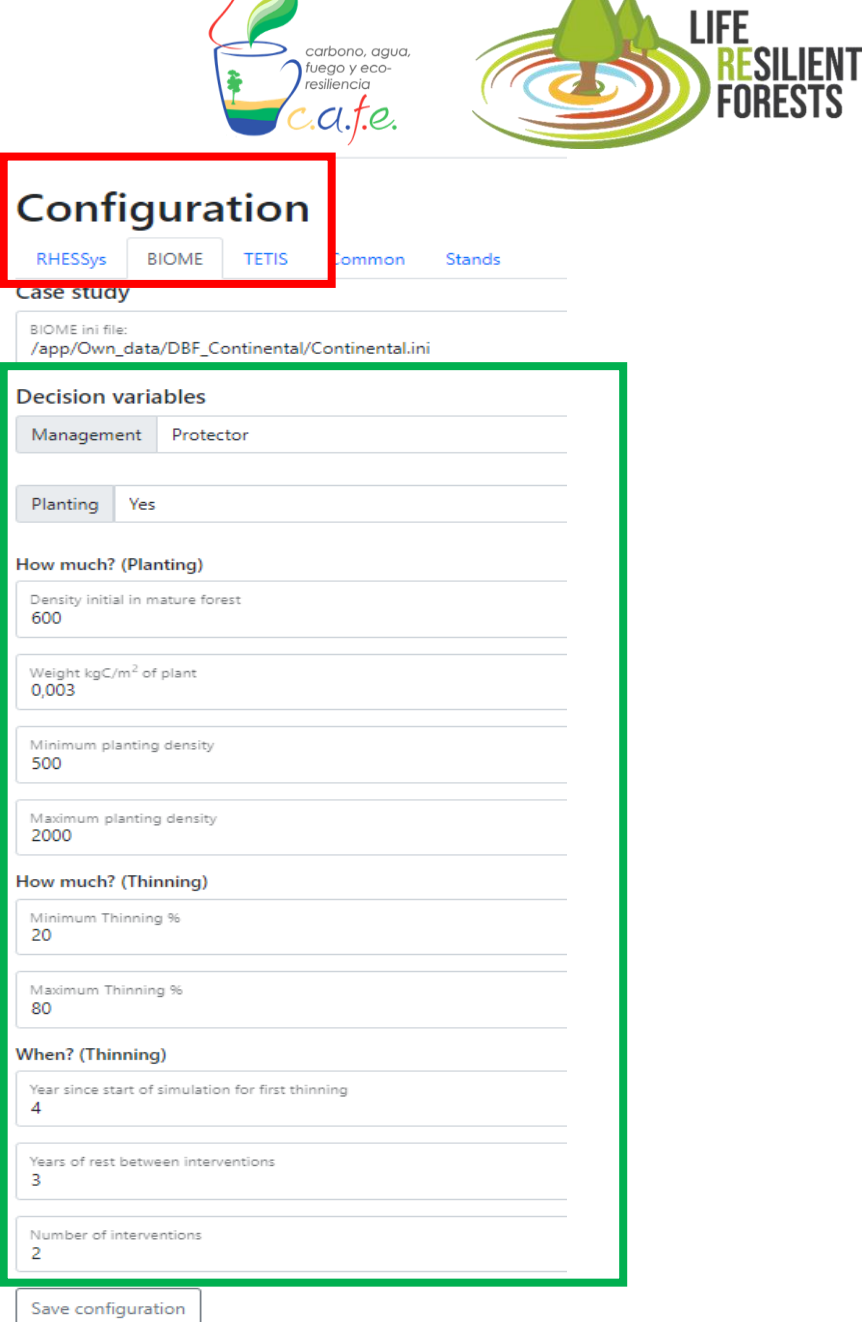

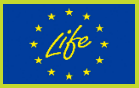

#### How to configure the tool?

- 1. Go to the Configuration tab (first option on the left panel).
- 2. Select an enter the section of the model you want to use: RHESSys, BIOME or TETIS.

*" Here, you configure the parameters related to the management that the manager wants to plan and that the DSS has to answer (Decision Variables)".*

#### 3. Enter the Common section to select the metrics to optimise (maximise or minimise) or only quantify (info).

*"Here, you select the goods and services that you are interested in managing and that the model used can calculate (Response Variables)".*

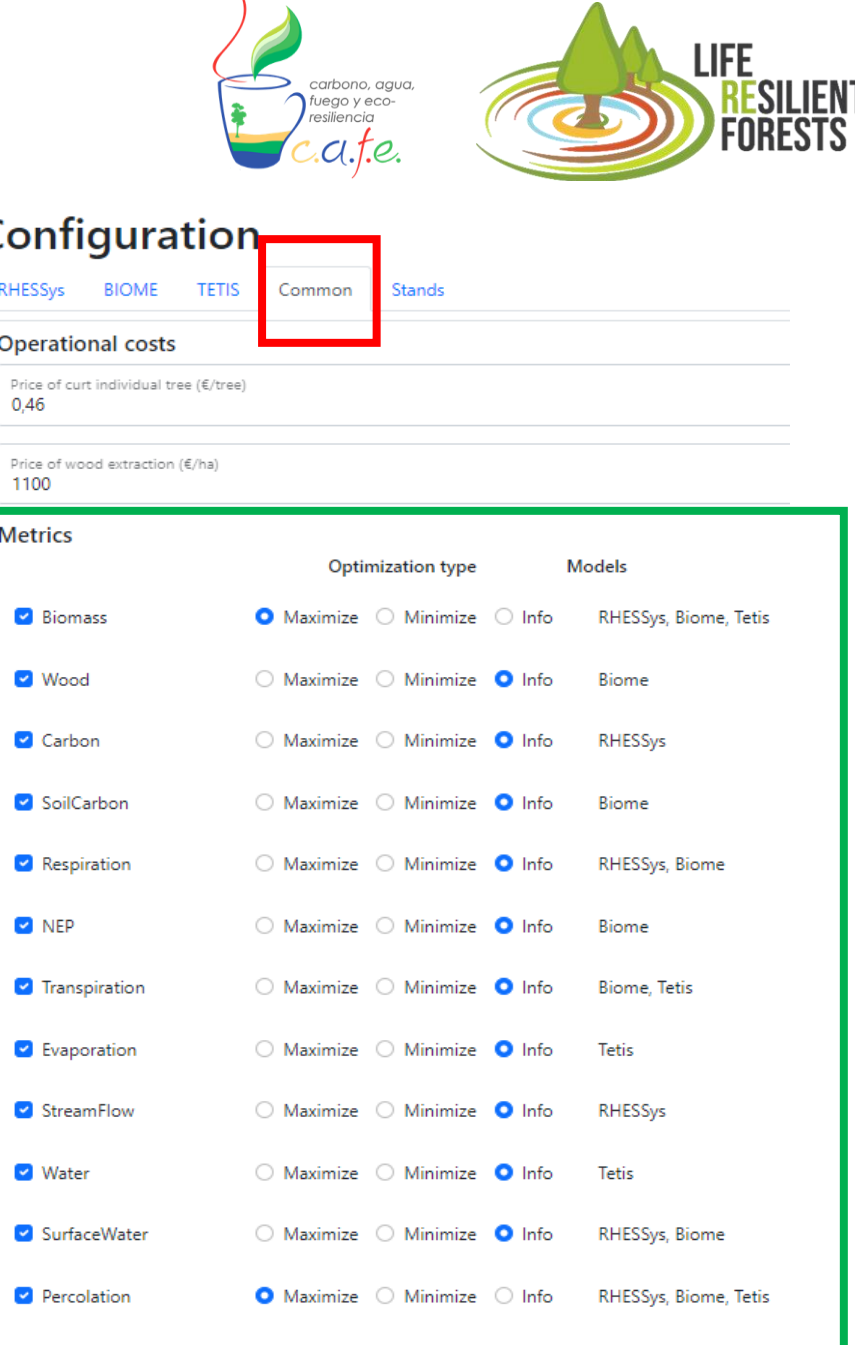

 $\circ$  Maximize  $\circ$  Minimize  $\bullet$  Info

C

DeepMoisture

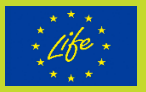

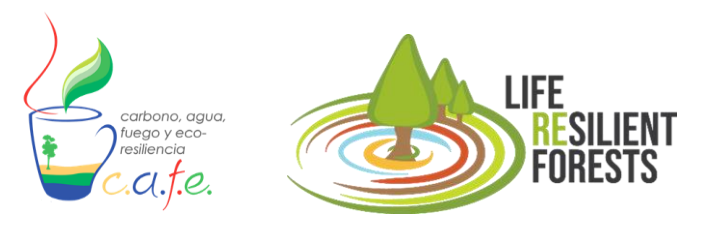

#### How to run the tool?

- 1. Go to the run tab (second option on the left panel).
- 2. Select the configured model in the drop-down menu.
- 3. Click on the Start button

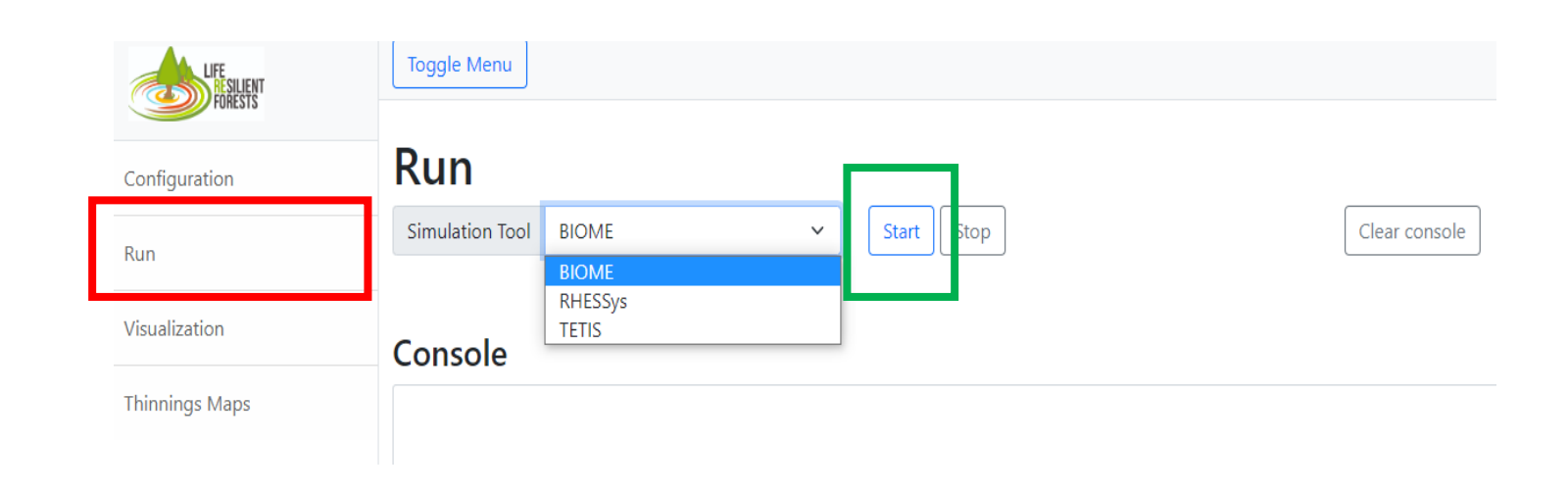

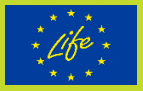

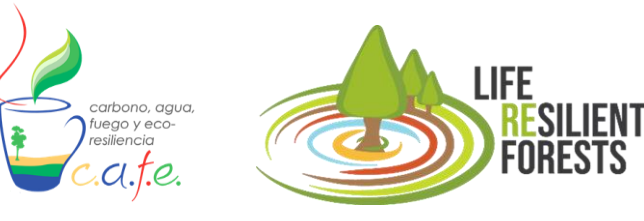

#### Option 1: Potential cases (Null modelling level)

Option 2: Adjusted cases (Low-medium modelling level) (0,1,2)

Option 3: Real cases (Advanced modelling level) (3)

#### **Adjust to own case**

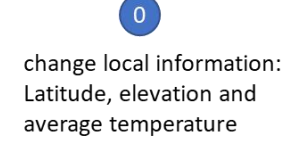

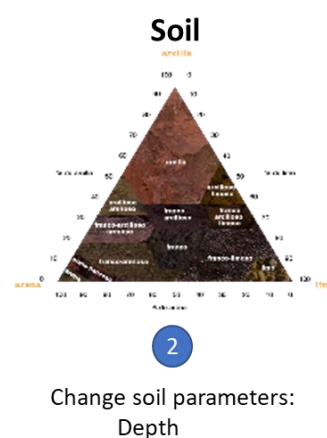

**Bulk density** Texture

**Species** 

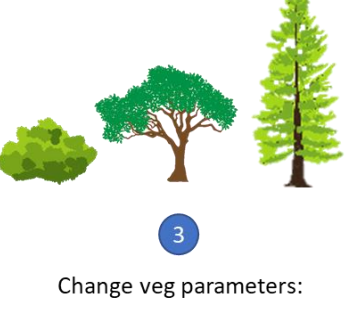

 $\cdots$ 

**Climate** 

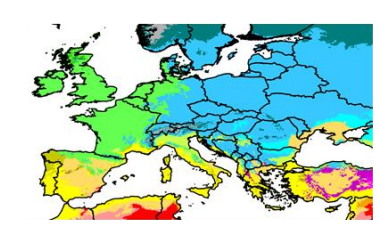

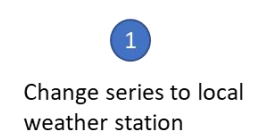

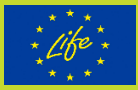

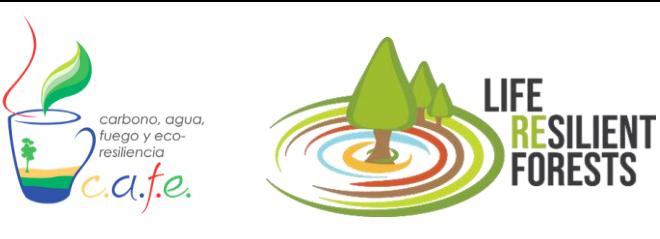

#### Este equipo  $\rightarrow$  Disco local (C:)  $\rightarrow$ CAFE > Own\_data > DBF\_Continental Nombre Fecha de modificación Tipo **BIOME Shell Script** 17/01/2023 14:01  $\Box$  CO<sub>2</sub> 04/05/2021 11:16 Documento de texto Cold semi arid 16/01/2023 16:36 Documento de texto **S** Continental 03/02/2023 15:55 Opciones de configuración  $\blacksquare$  dbf 31/01/2023 10:58 **Archivo EPC** E Loam Propiedades: Continental  $\times$ management ■ Ndep General Seguridad Detalles Versiones anteriores 4 Out\_simulation Continental 谷 4 Out\_simulation **D** Out\_simulation 4 Out\_simulation\_T Tipo de archivo: Opciones de configuración (.ini) 4 Out simulation T Se abre con Bloc de notas Cambiar. ■ Silty\_loam temperate\_continental C:\CAFE\Own\_data\DBF\_Continental Ubicación: temperate\_continental 14,1 KB (14.468 bytes) Tamaño: temperate\_oceanic\_climate Tamaño en 16,0 KB (16.384 bytes) disco:  $\blacksquare$  THINNING Warm\_medit\_climate viernes, 3 de febrero de 2023, 15:42:18 Creado: Modificado: viernes, 3 de febrero de 2023, 15:55:26 hoy, 10 de marzo de 2023, 14:53:20 Último acceso **Atributos** Solo lectura | Oculto Avanzados... Aceptar Cancelar Aplicar

## How do I build a case study?

Option 1: Potential cases (Null modelling level)

- 1. Select the potential cases found inside the folder downloaded from the DSS "EU\_PotentialForests".
- 2. Copy selected case to folder C:/CAFE/Own\_data.
- 3. Search for file names to be entered in the model paths. In the case of BIOME, the file ".ini" has to be searched.

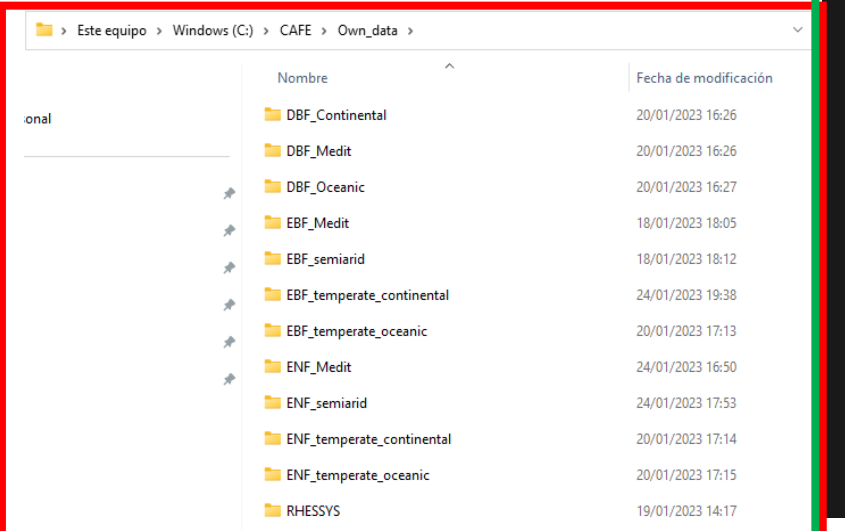

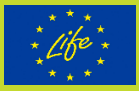

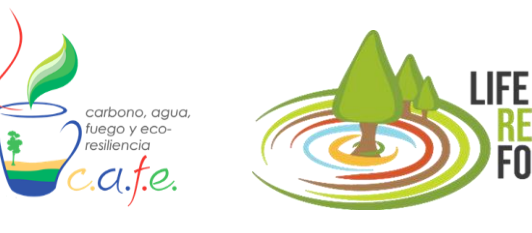

Option 2: Adjusted cases (Low-medium modelling level) (Annex 3.2)

To adjust the potential case to a particular case, you can modify the site characteristics

# -First: Local latitude and elevation information.

(Low)

-Second: Change weather series to a local weather station. (Medium)

-Third: Modify soil parameters such as depth or actual textures. (Medium)

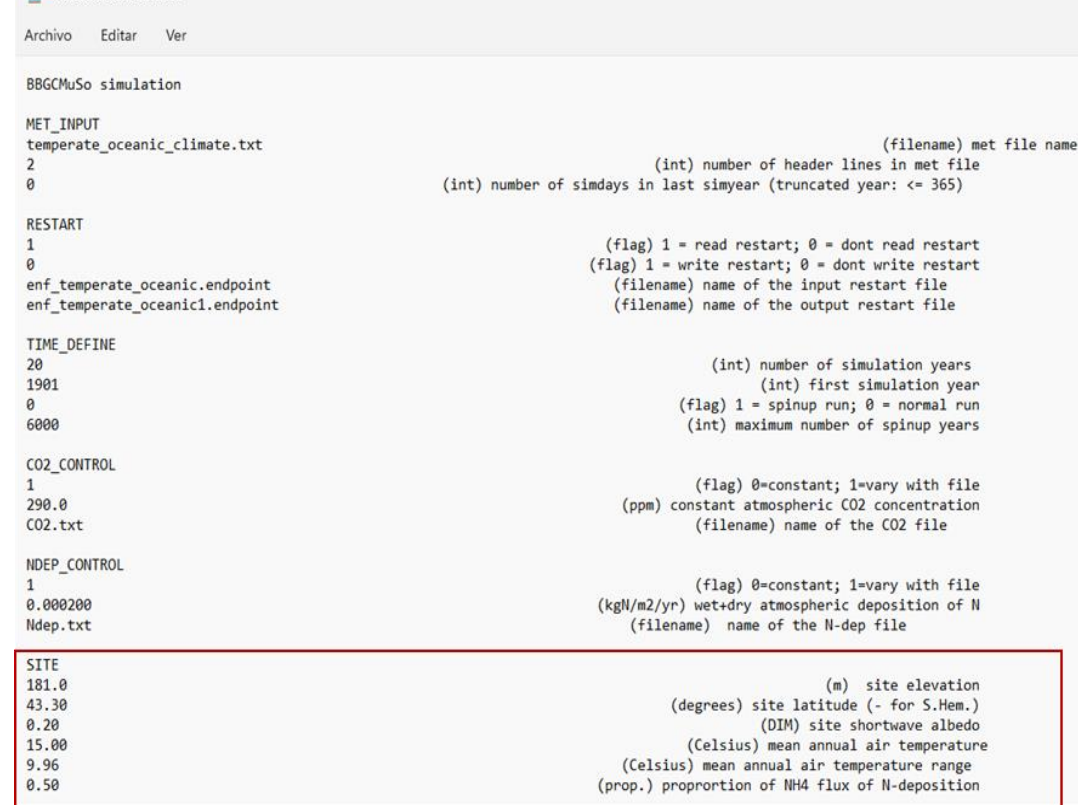

Oceanic: Bloc de notar

![](_page_12_Picture_0.jpeg)

![](_page_12_Picture_1.jpeg)

Ventana

# How do I build a case study?

Option 2: Adjusted cases (Low-medium modelling level) (Annex 3.2)

To adjust the potential case to a particular case, you can modify the site characteristics

-First: Local latitude and elevation information. (Low)

-Second: Change weather series to a local weather station. (Medium)

-Third: Modify soil parameters such as depth or actual textures. (Medium)

![](_page_12_Picture_51.jpeg)

Archivo Editar Buscar Vista Codificación Lenguaie Configuración Herramientas Macro Eiecutar Plugins

![](_page_13_Picture_0.jpeg)

![](_page_13_Picture_1.jpeg)

![](_page_13_Picture_2.jpeg)

## Option 2: Adjusted cases (Low-medium modelling level) (Annex 3.2)

To adjust the potential case to a particular case, you can modify the site characteristics

-First: Local latitude and elevation information. (Low)

-Second: Change weather series to a local weather station. (Medium)

-Third: Modify soil parameters such as depth or actual textures. (Medium)

![](_page_13_Figure_9.jpeg)

![](_page_14_Picture_0.jpeg)

![](_page_14_Picture_1.jpeg)

Option 3: Real cases (Advanced modelling level) -Finally: Once the previous steps have been completed, it would be necessary to modify vegetation parameters to adapt them to a specific species.

![](_page_14_Picture_34.jpeg)

![](_page_15_Picture_0.jpeg)

# www.resilientforest.eu @LIFE\_RESILIENT info@resilientforest.eu

Thanks!

### Project Partners

![](_page_15_Picture_4.jpeg)

![](_page_15_Picture_5.jpeg)

The project *LIFE RESILIENT FORESTS – Coupling water, fire and climate resilience with biomass production from forestry to adapt watersheds to climate change* is co-funded by the LIFE Programme of the European Union under contract number LIFE 17 CCA/ES/000063.